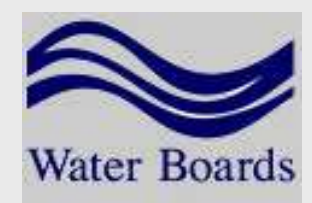

# eWRIMS Training Workshop-Public Users

Electronic Water Rights Information Management System State Water Resources Control Board

Division of Water Rights and Division of Information Technology1001 I Street Sacramento, Ca 95814

# Agenda

**▶ Introductions**  Project Background eWRIMS GISWrap-Up

# **Background**

# eWRIMS Objectives

- $\bullet$  Phase I
	- $\circ$  Replace WRIMS
	- $\circ$  Build Enterprise GIS System
	- $\circ$  Institute Workflow Tracking
- $\bullet$ • Phase II
	- Automate Billing
	- $\circ$  Reporting and Electronic Submittal

Phase I Implementation 10/01/2007

# Vocabulary

 eWRIMS-The New Electronic Water Rights Information Management System**> WRIMS-The Legacy Water Rights** Information Management System GIS-Geographical Information System APP ID-Water Right Application IDDWR-Division of Water Rights

# eWRIMS Functionality

▶ System Access from DWR homepage

 $\bullet$ http://www.waterrights.ca.gov/

OR

- $\bullet$ http://www.waterboards.ca.gov/ewrims
- $\bullet$ • No log in

Execute Water Right Search Queries

- Download Search Results
- Map Search Results

# eWRIMS Public Menu

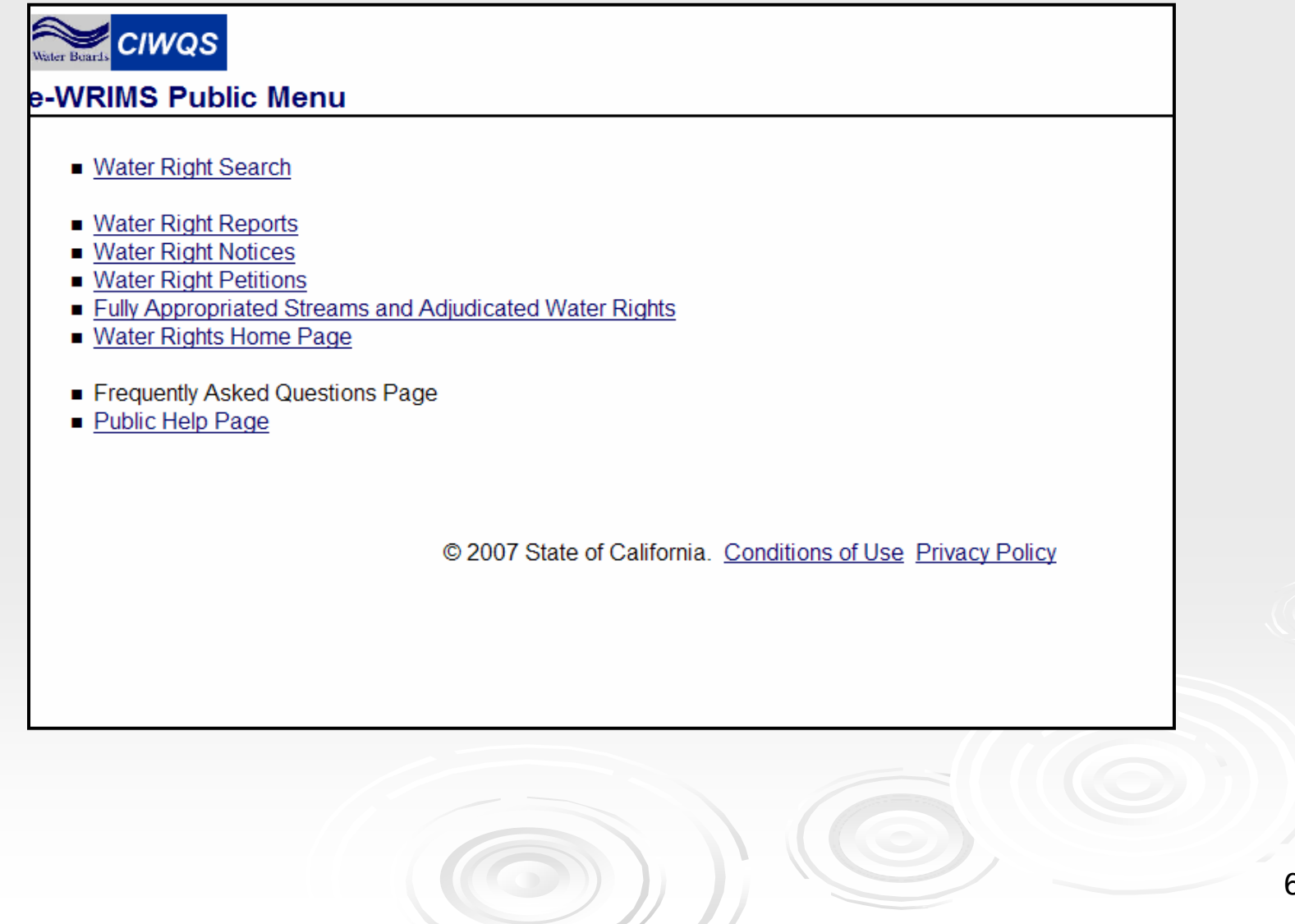

# Water Right Search

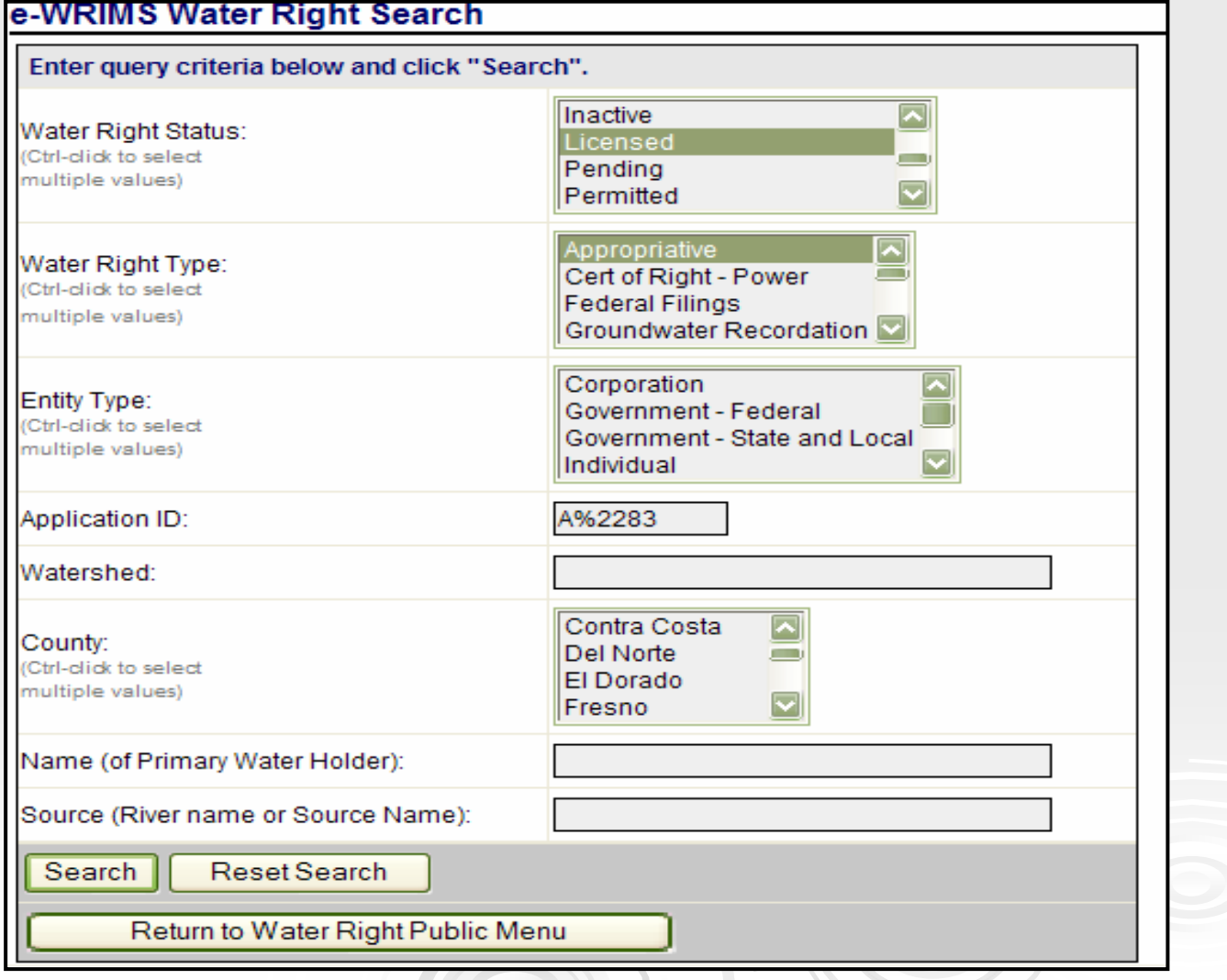

## Search Results-Sorted by App ID

#### e-WRIMS Water Right Search Results

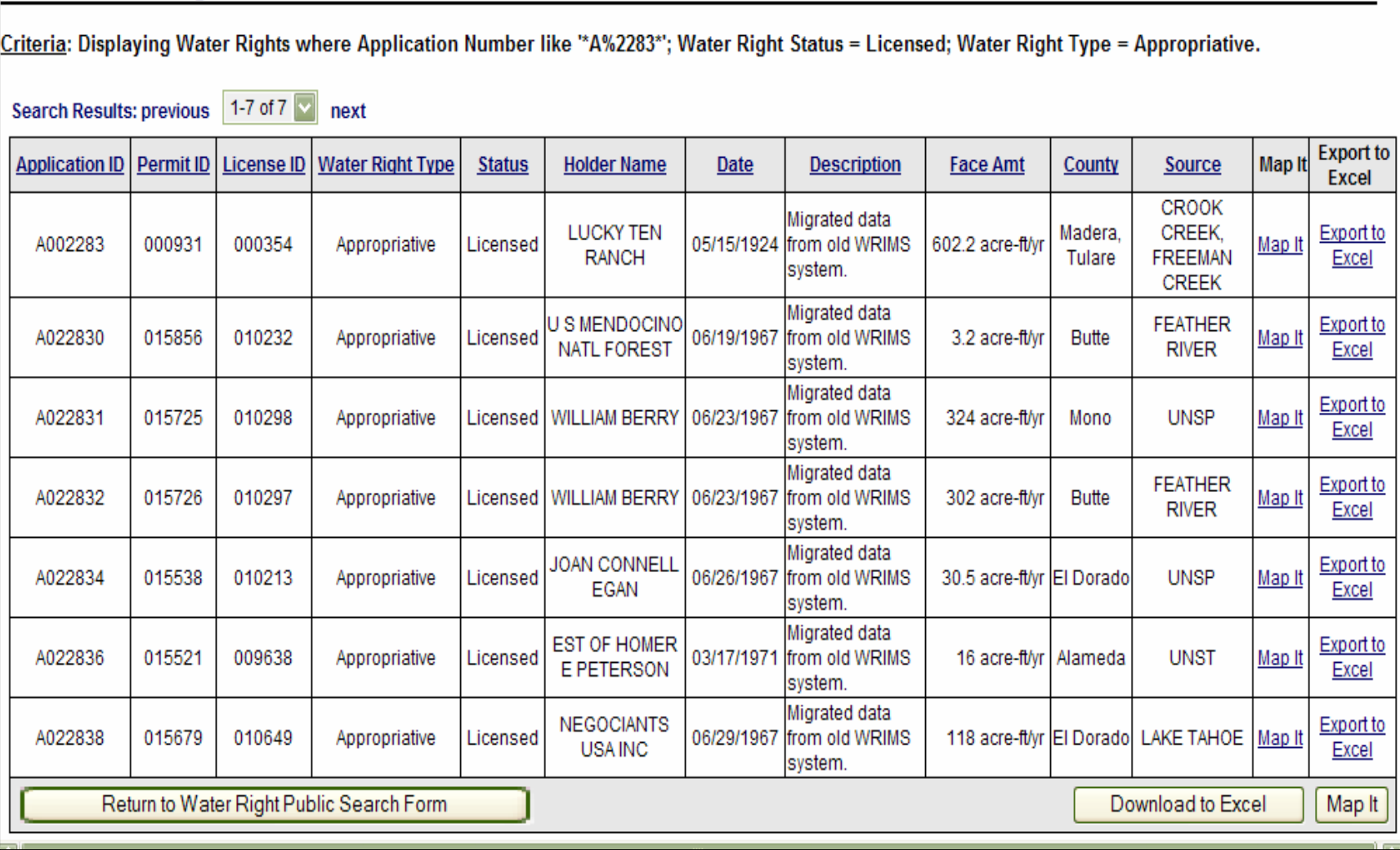

#### Click Column Title to Change Sort

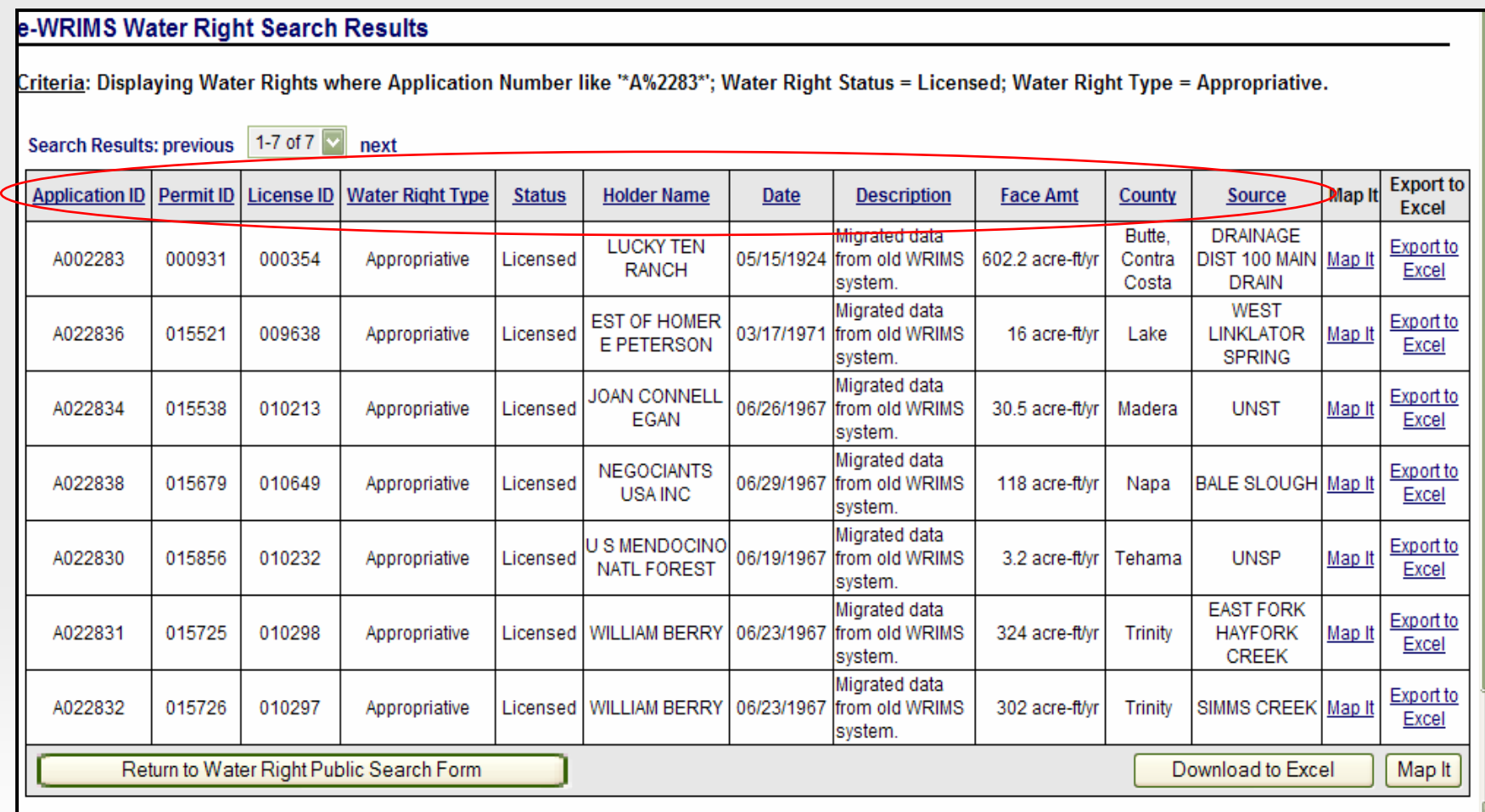

# Working with Search Results

# Excel

- $\bullet$  Download Table to Excel -Use Button
	- $\circ$  Sample 1

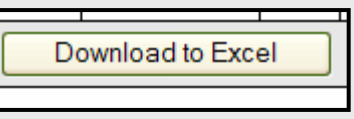

- $\bullet$  Export Line Item Record Detail to Excel
	- E.g. Application Info, Party's, POD's, Uses
	- Sample 2

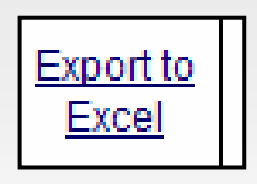

## Working with Search Results

# Map It

- $\bullet$ Maps Point(s) of Diversion
- $\bullet$ • Map Table to GIS

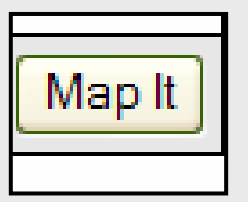

 $\bullet$ • Map Specific Record to GIS

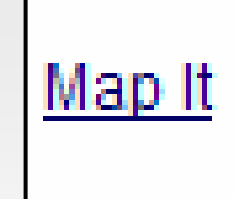

# GIS Functionality

Accessible via 'MapIt' or DWR Homepage

- http://www.waterrights.ca.gov/
- Water Right Search Queries
	- - Find by: App ID, Owner, County, Watershed, Stream, PLSS, Trace Queries
- Export Map
- User Selected Map Layers
- Link Back to eWRIMS for Details

# GIS System

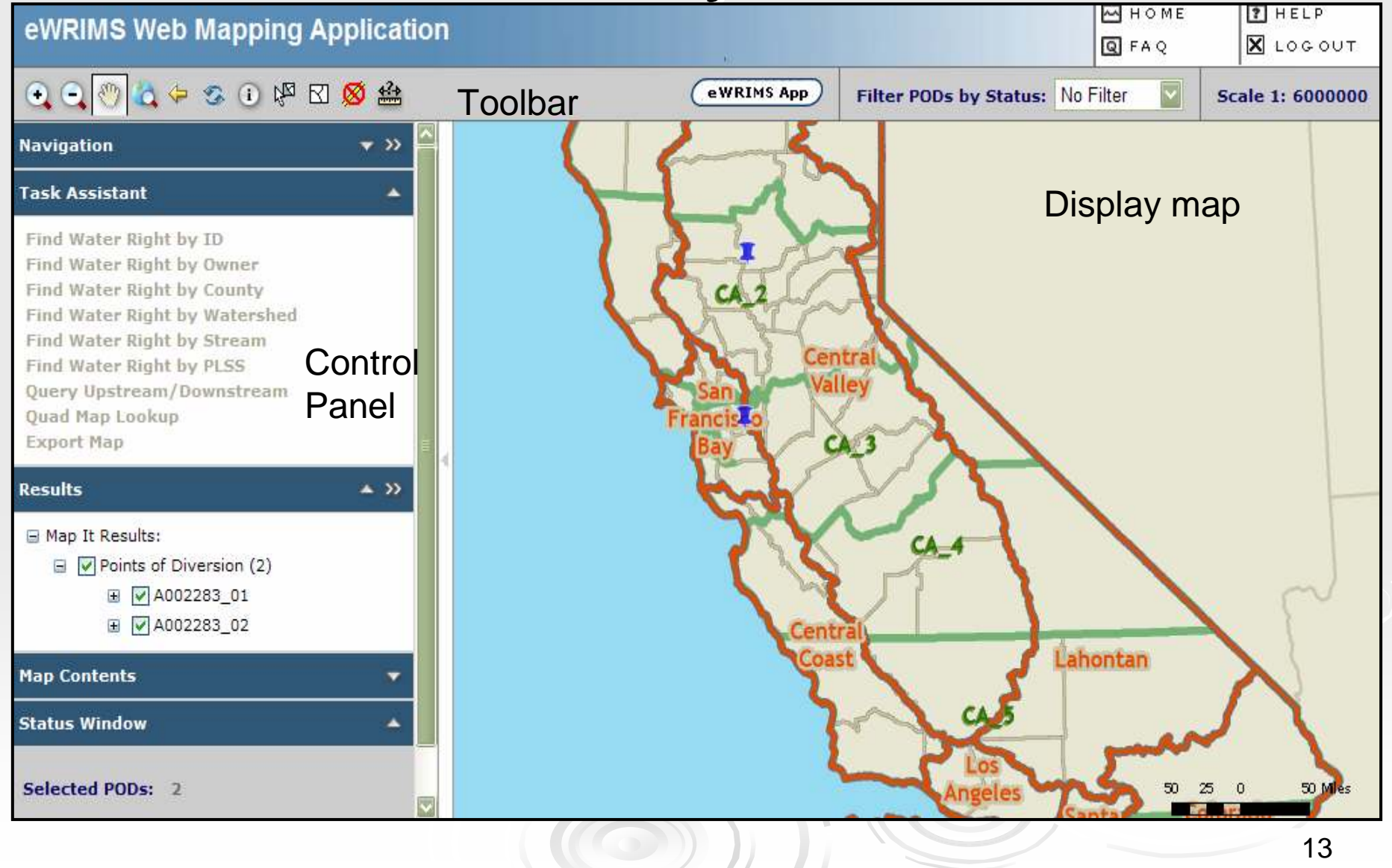

# GIS Basics-Toolbar

# **▶ Toolbar Functions**

- $\bullet$ Place Cursor on Icon to View Function Name
- $\bullet$  One Click Turns on the Function
	- $\triangleright$  Immediately executes or requires a click on the map

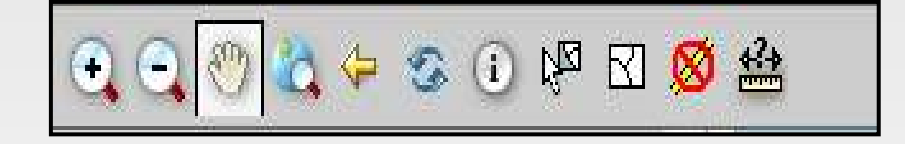

# Zoom/Pan

# Zoom In/Out

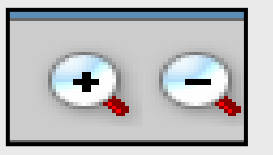

- $\bullet$ Click Icon, Click Map
- $\bullet$  Click Icon, Drag Draw a Box on the Map
	- $\circ$  Map centers to clicked point
	- Scale Changes
- **>Pan** 
	- $\bullet$  Click Icon Once, Drag Cursor on the Map
		- $\circ$  Map pans in cursor direction
		- Retains Scale

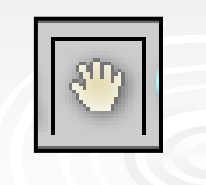

# Full Extent

#### **Example 2 Returns Map to Default Image, State of 2 Returns Map to Default Image, State of California**

Click Icon, Automatically Executes

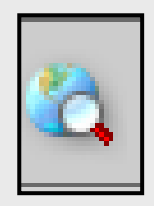

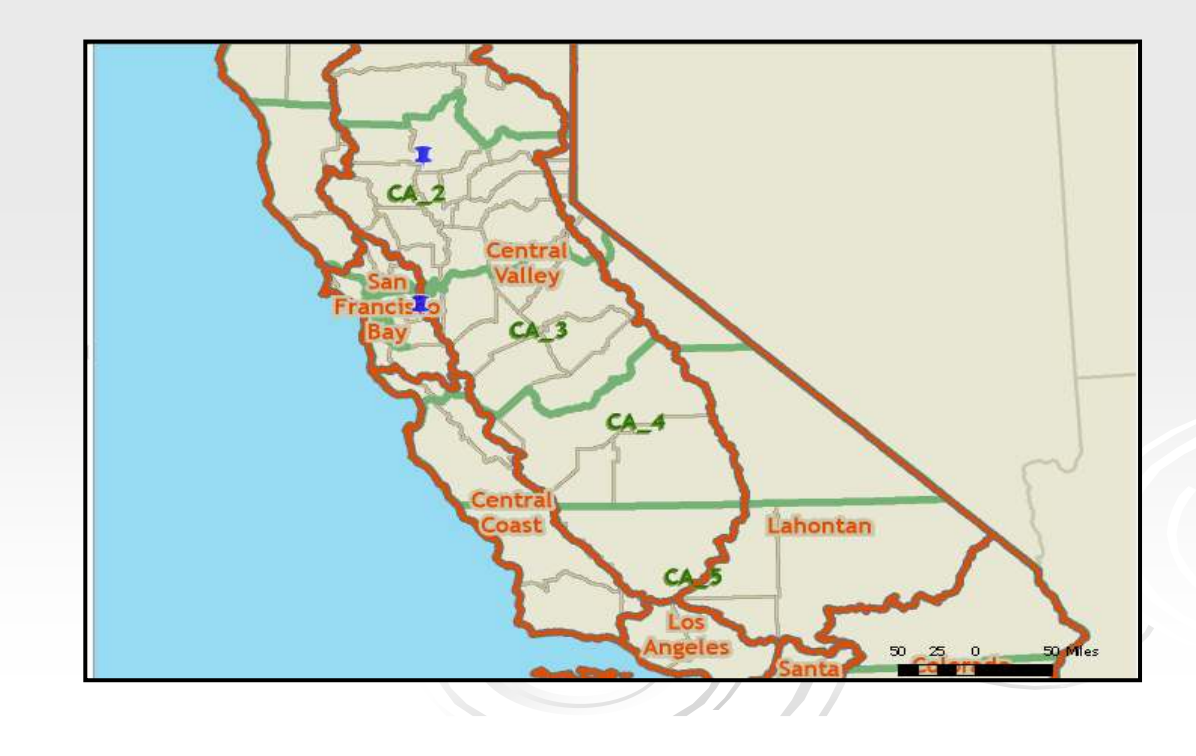

16

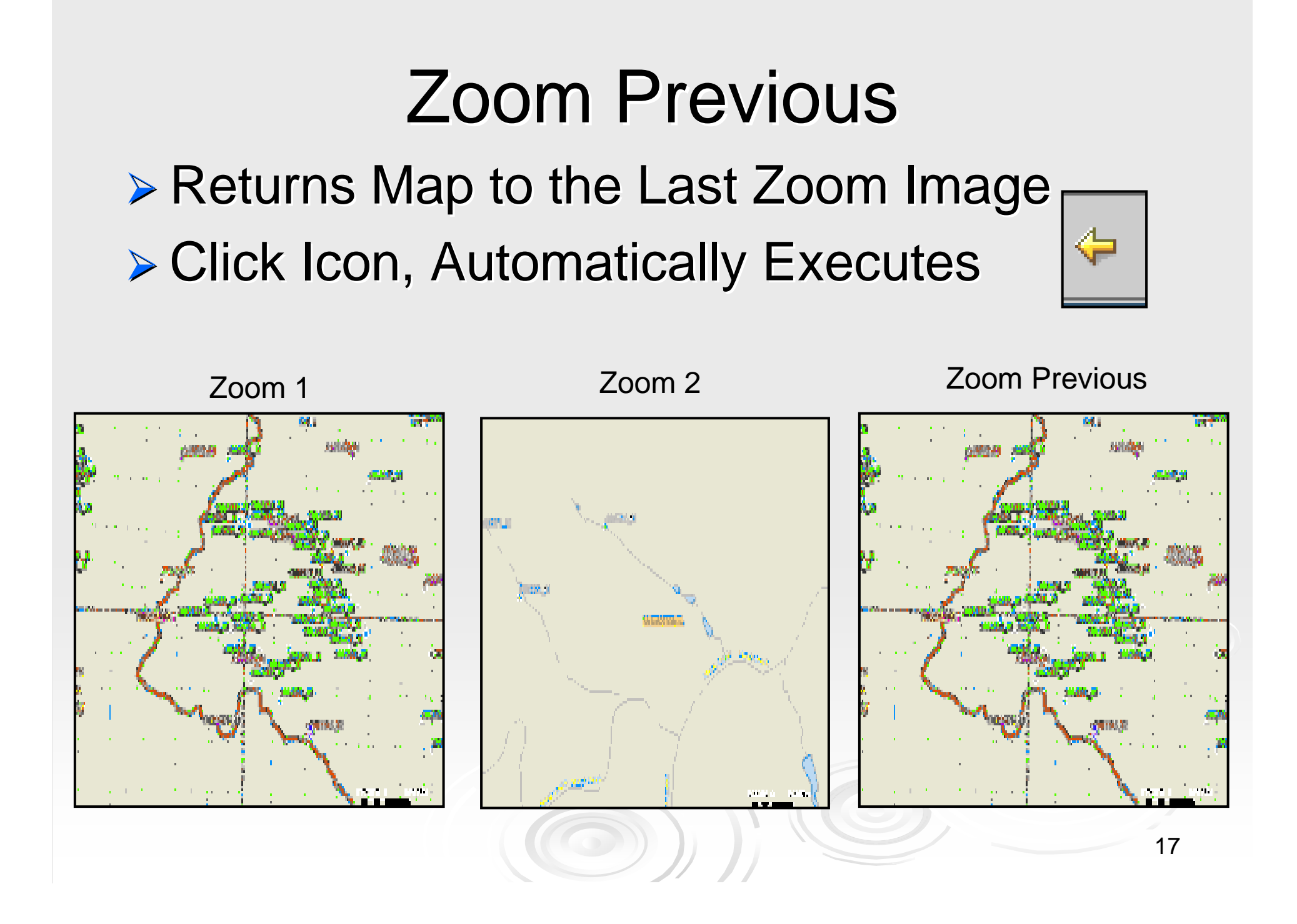

# Refresh Map

**≽ Redraws Map**  Used to Troubleshoot Map ViewClick Icon, Automatically Executes

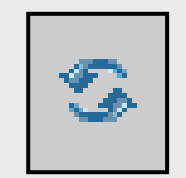

18

# **Identify**

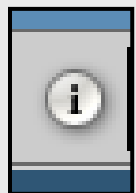

# Obtain Additional Layer Information Click Icon, Click on Desired Map Location

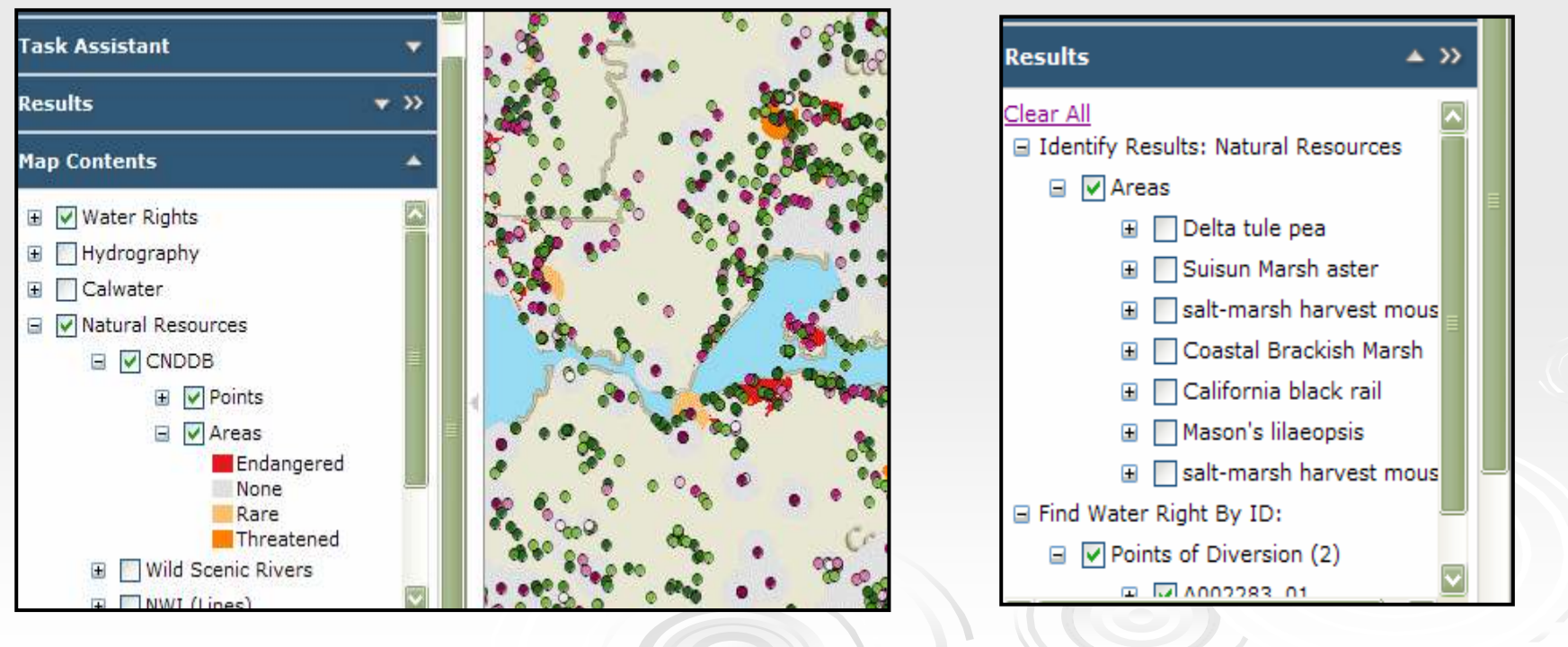

## Select POD's

# Click Icon, Drag Draw a Box on the Map ▶ Selected POD's Located in Results Box

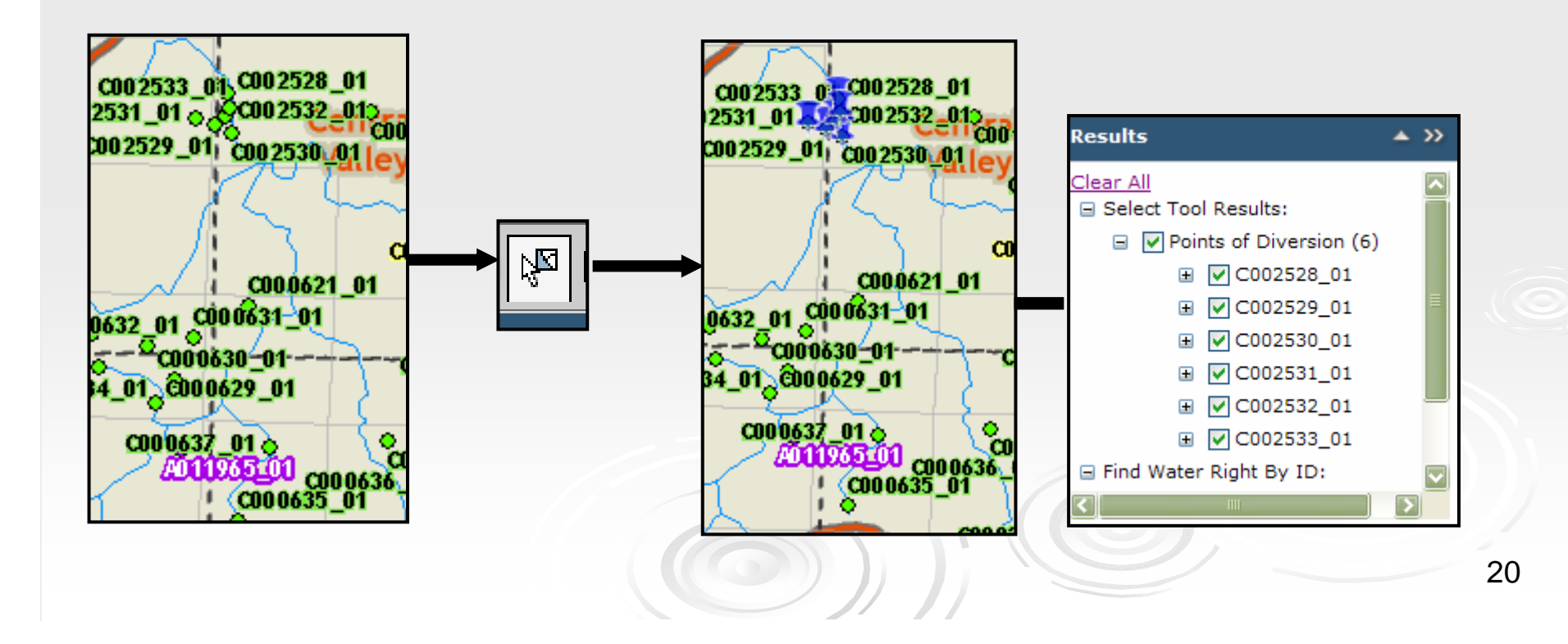

## Clear Selected POD's

 De -Selects POD's in the Results Box**≽ Retains Results List** Click Icon, Automatically Executes

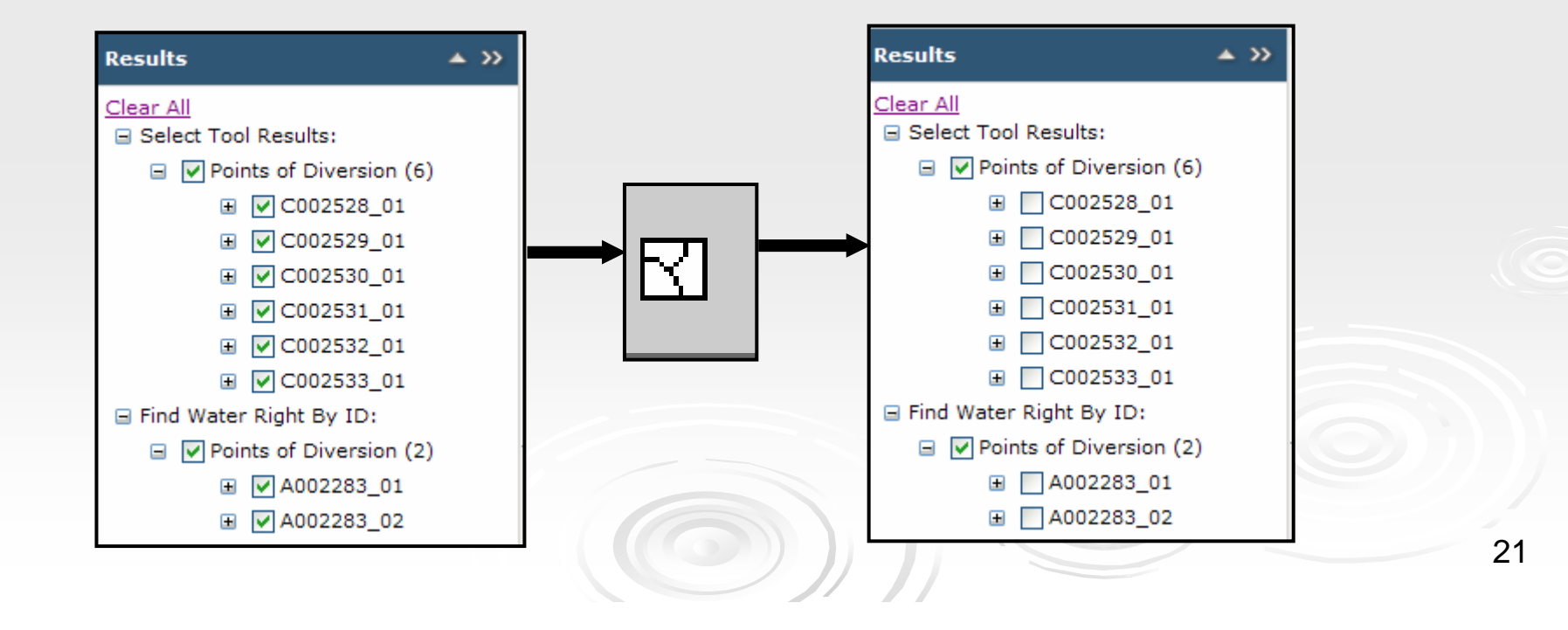

# Clear Stream Trace

- **Example Stream Trace Graphic from** the Map
- Click Icon, Automatically Executes

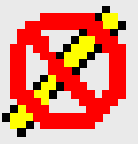

Retains Stream Trace Results

# **Measure**

- ▶ Retrieve Point Location
- Measure Distance/Area/Perimeter
- $\triangleright$  Click Icon = Pop-up Box
- Click an Icon in the Pop-up Box

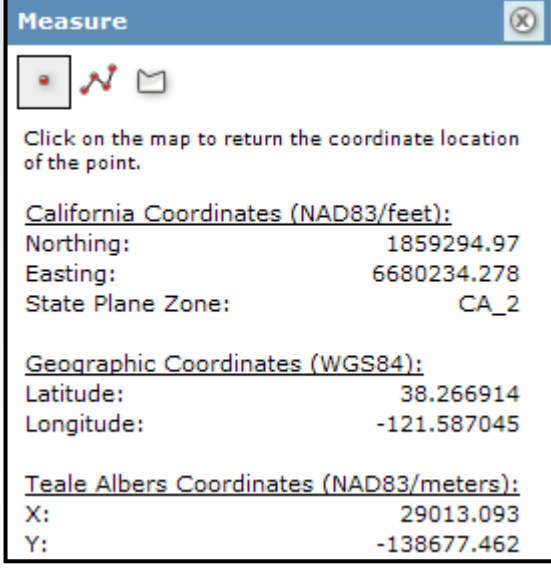

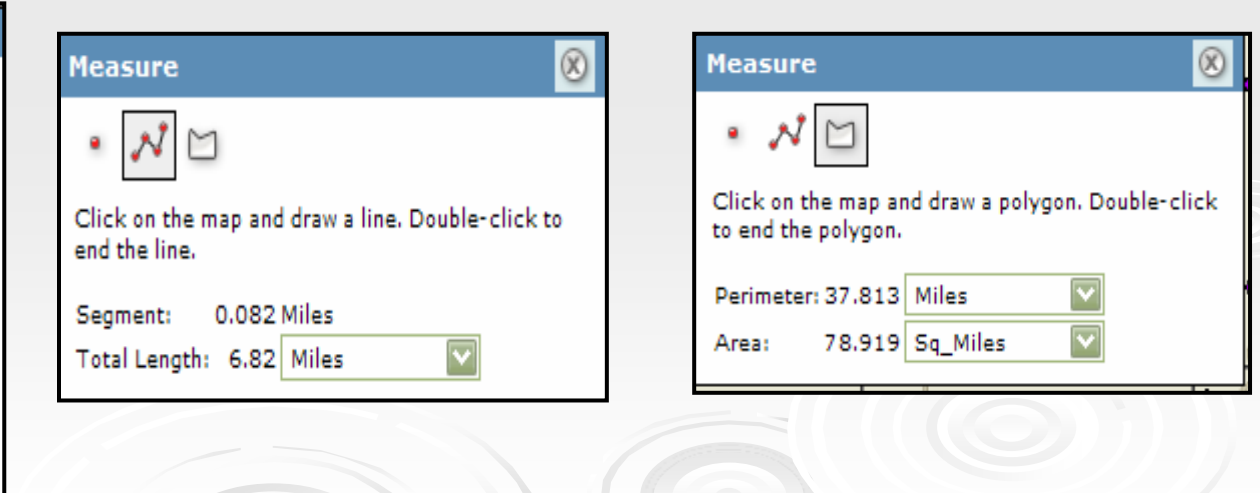

# GIS Basics-Control Panel

#### **▶ Customization**

- -Expand/Collapse Boxes
- -Pop-out Boxes
- -Collapsible
- -Click and drag perimeters

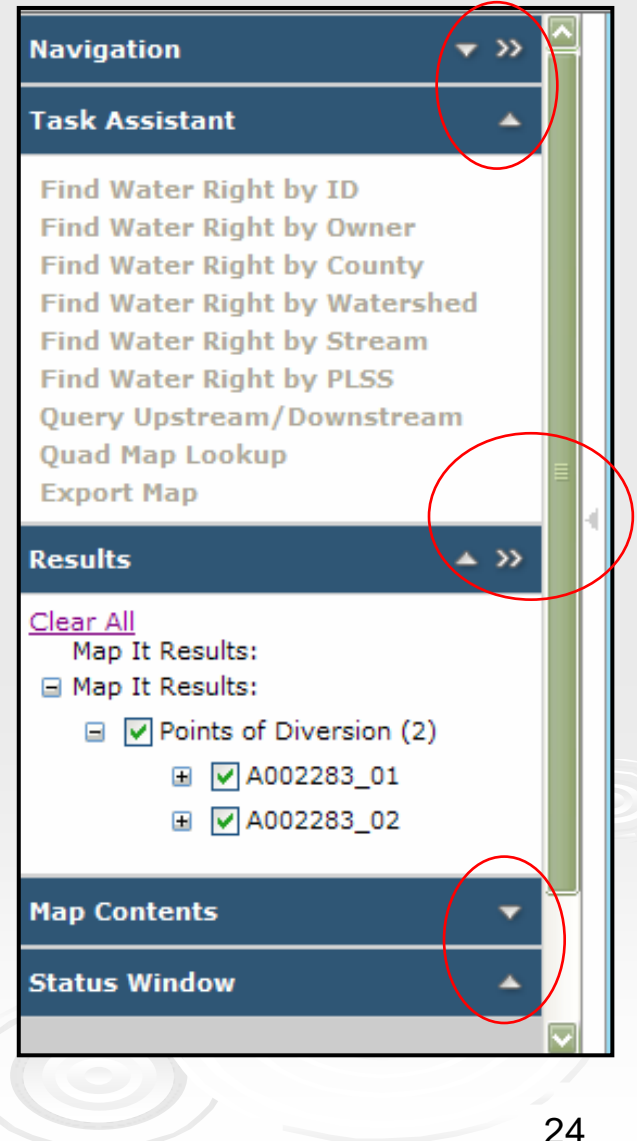

# Collapsed Control Panel

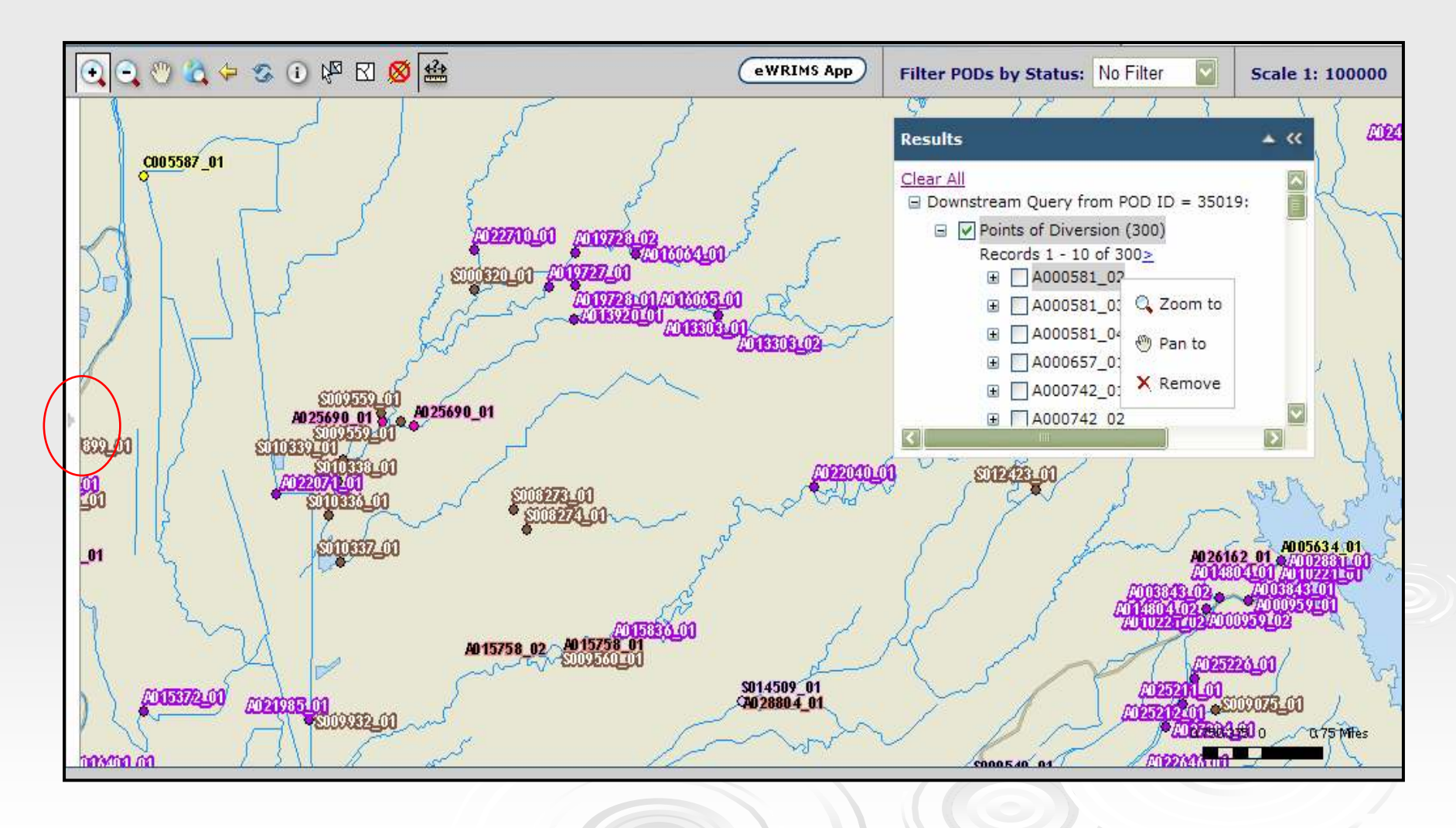

# Navigation Box

#### Compass

- -Pans in 'clicked' direction
- -• Retains Map Scale

## Zoom Bar

- - $\bullet$  Click  $+$ , -
- -Click tick mark
- -Changes Map Scale

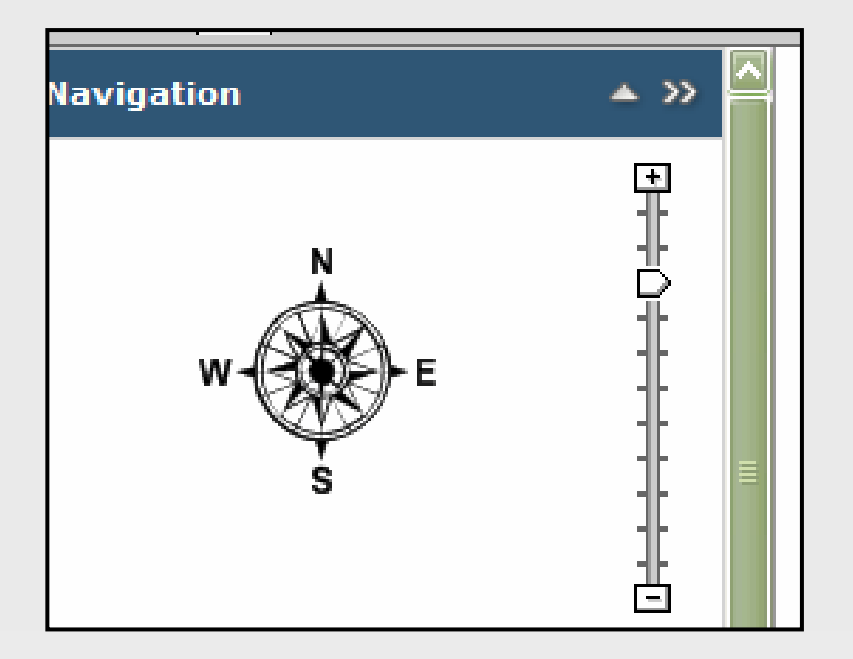

# Task Assistant Box

# Queries

# Export Map Images, Print

Wildcard %

# Results in Results Box

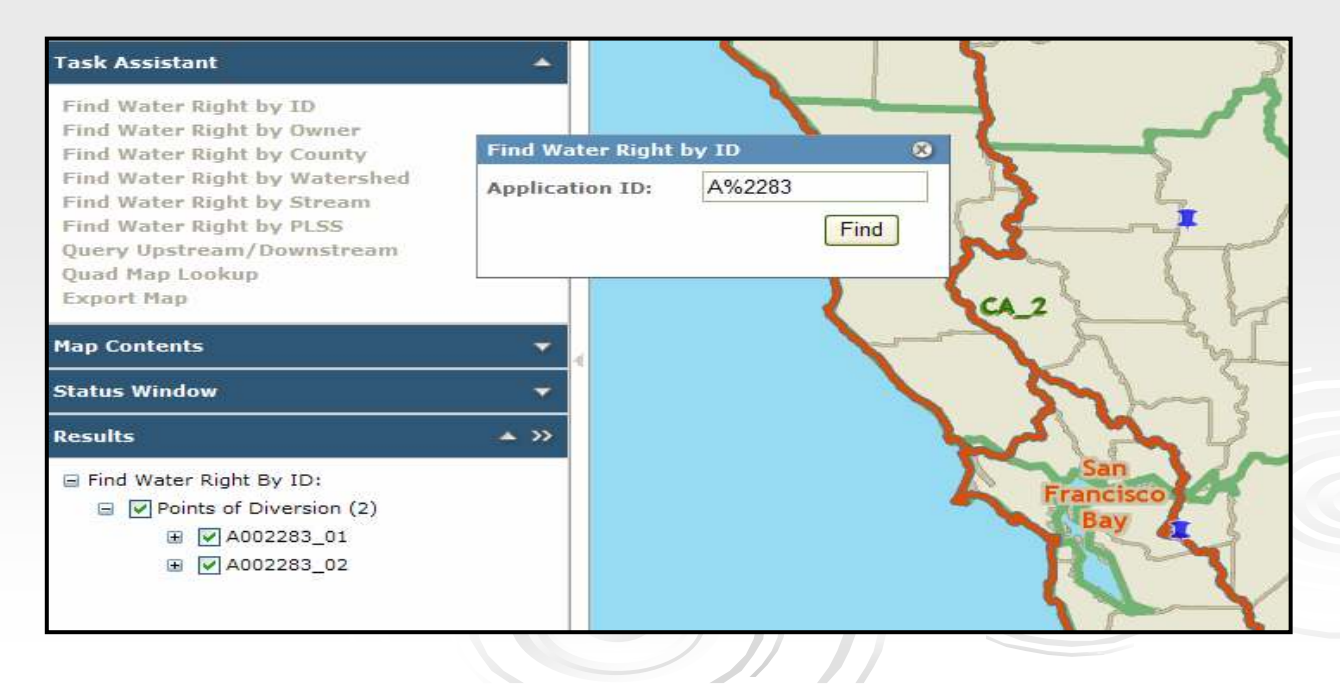

# Upstream/Downstream Query

**Navigation** 

 Requires POD ID**Destream Traces Tributaries Downstream** Does Not Trace **Tributaries** Watershed

**Limitations** 

**Query Upstream/Downstream Task Assistant** POD ID: 35019 **Find Water Ri Type of trace:**  $\bigcirc$  Upstream **Find Water Ri O** Downstream **Find Water Ri Find Water Ri** Limit Trace to Watershed **Find Water Ri Find Water Ri** Trace **Query Upstrea** Quad Map Lookup **Export Map** ▲ ≫ **Results EI** C002533\_01 □ Find Water Right By ID:  $\Box$   $\Box$  Points of Diversion (2)  $\Box$   $\Box$  A002283\_01 POD\_ID 35019 APPL ID A002283 APPL\_POD A002283\_01 **TOWNSHIP NUMBER** 18 TOWNSHIP\_DIRECTION N **RANGE NUMBER** RANGE DIRECTION F

- 55

## Results Box

- **≽ Cumulative Results**
- **≽ Query Results** 
	- -Default = Selected = Graphic
	- -Right click to Zoom/Pan/Remove
	- -Click + to see detail

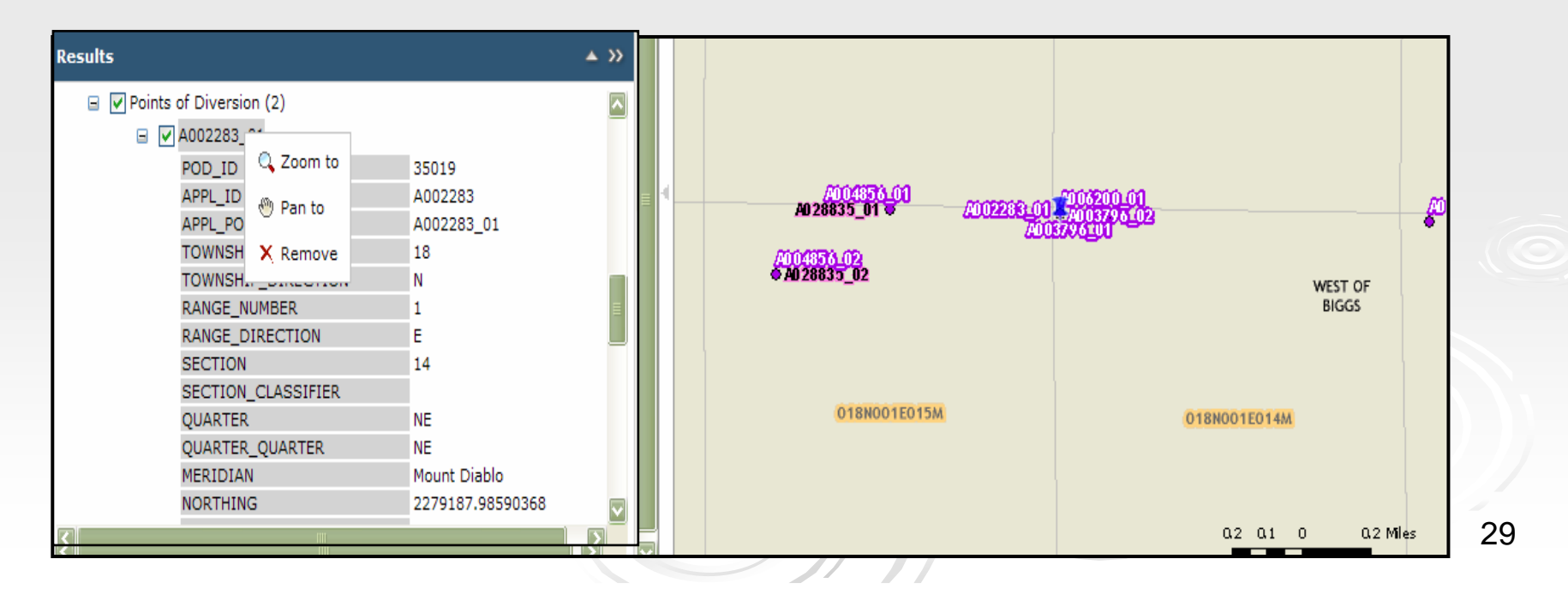

## Map Contents Box

#### User Activated Map Layers

- -• Scale Dependant
- **▶ Map Layer Legend** 
	- -Layer Detail
	- -Click + to see specific layer legend

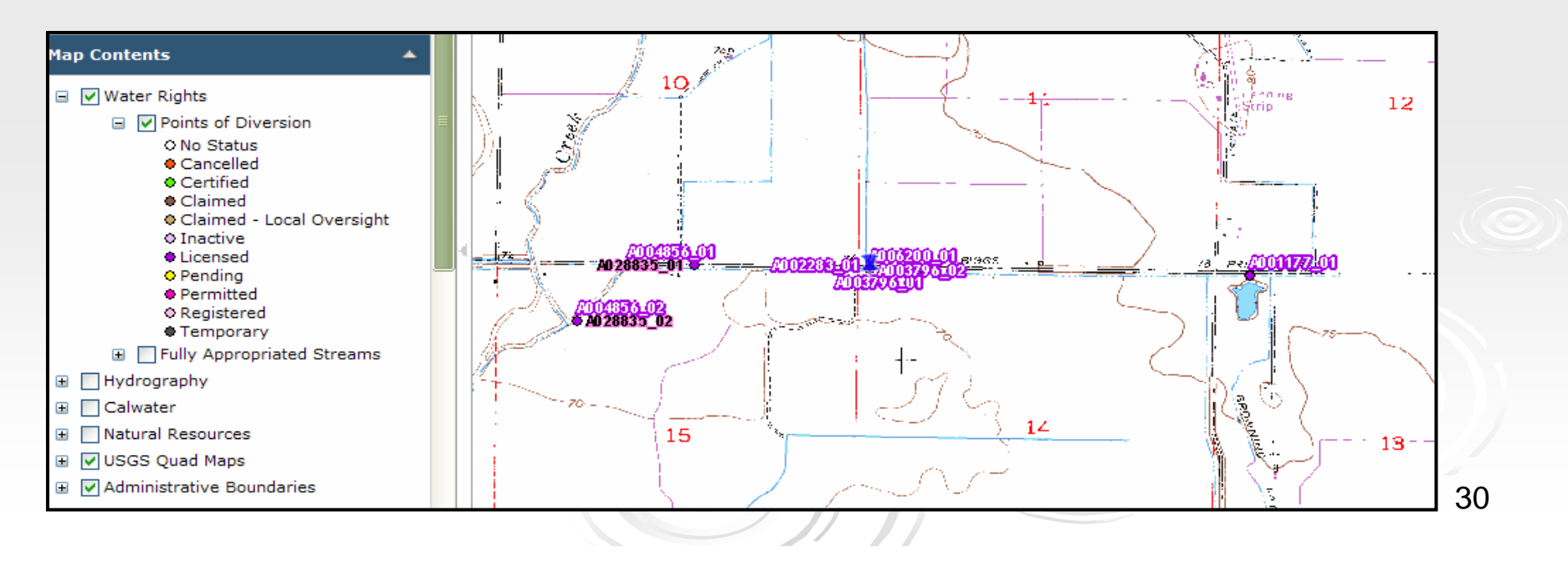

# Status Window Box

# Displays Number of Selected POD's Displays POD Filter

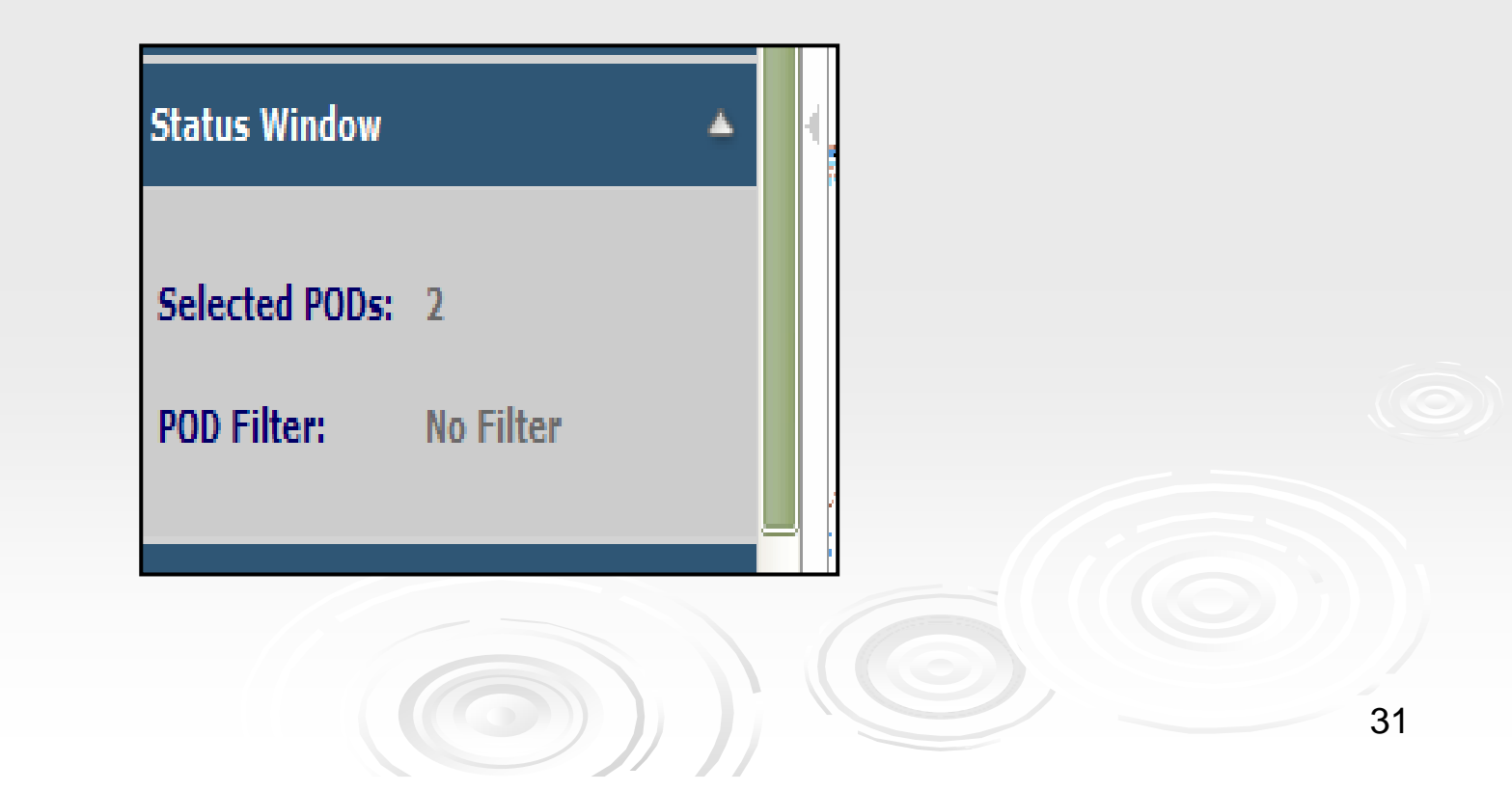

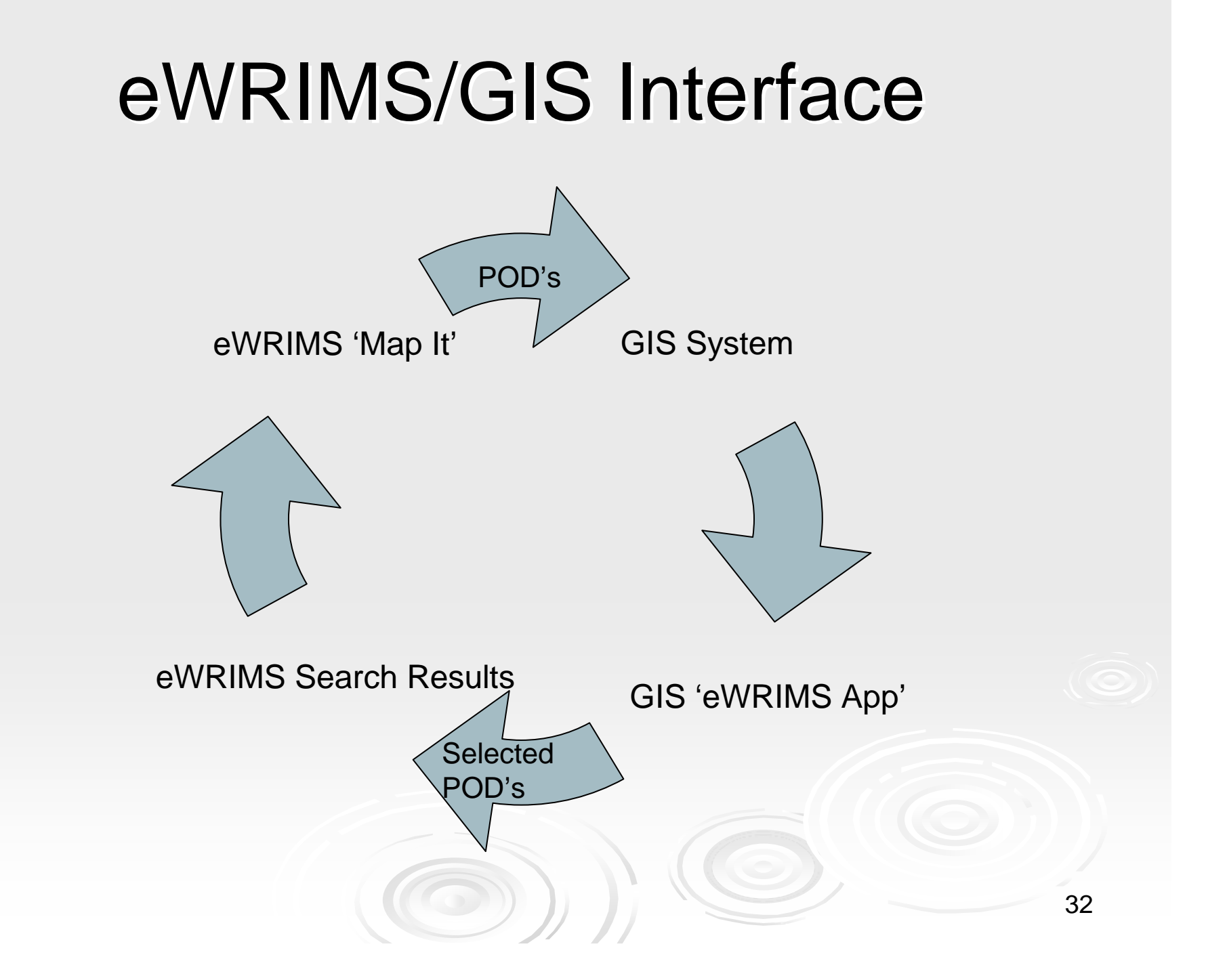

#### Link to eWRIMS

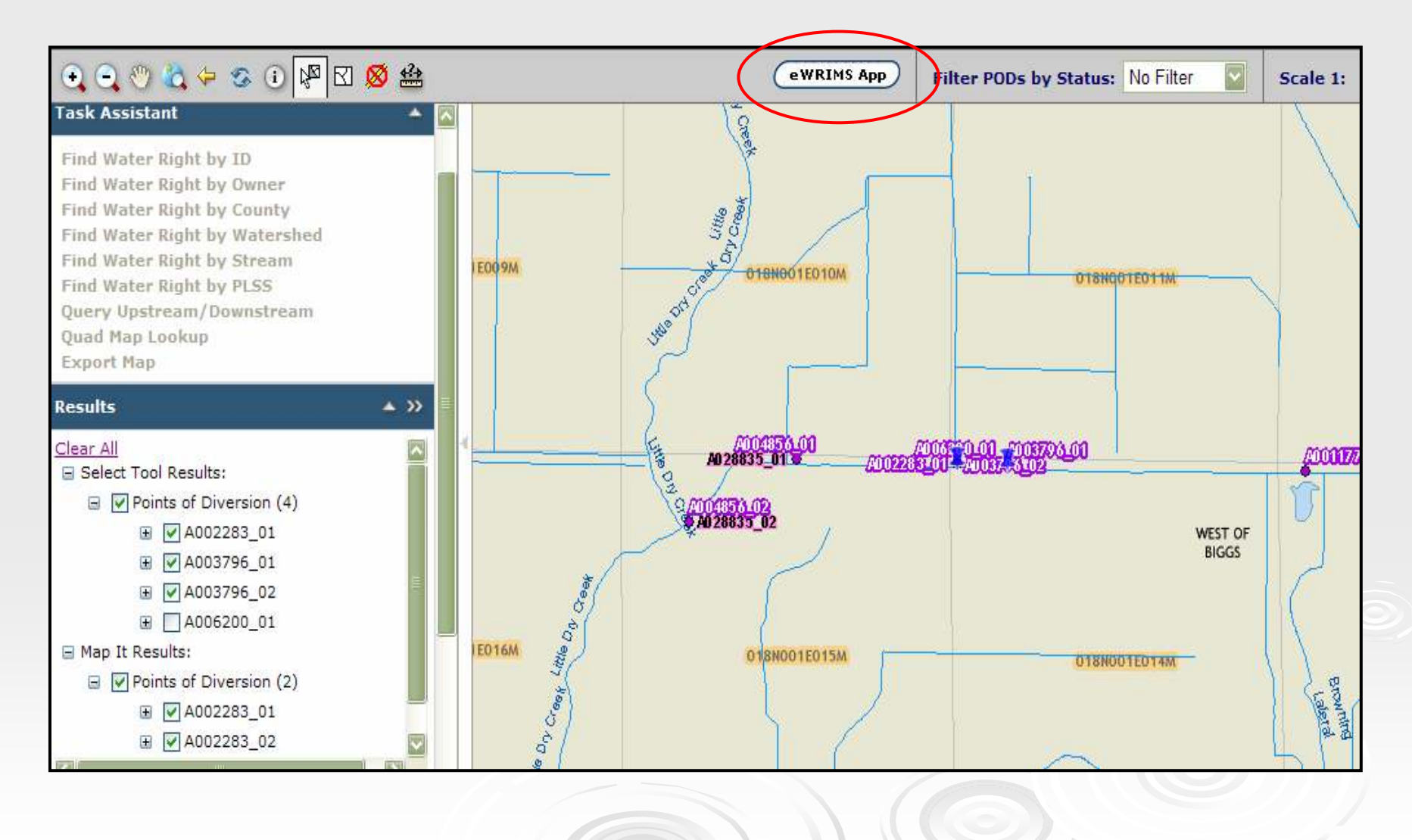

33

## Selected POD's Passed to eWRIMS

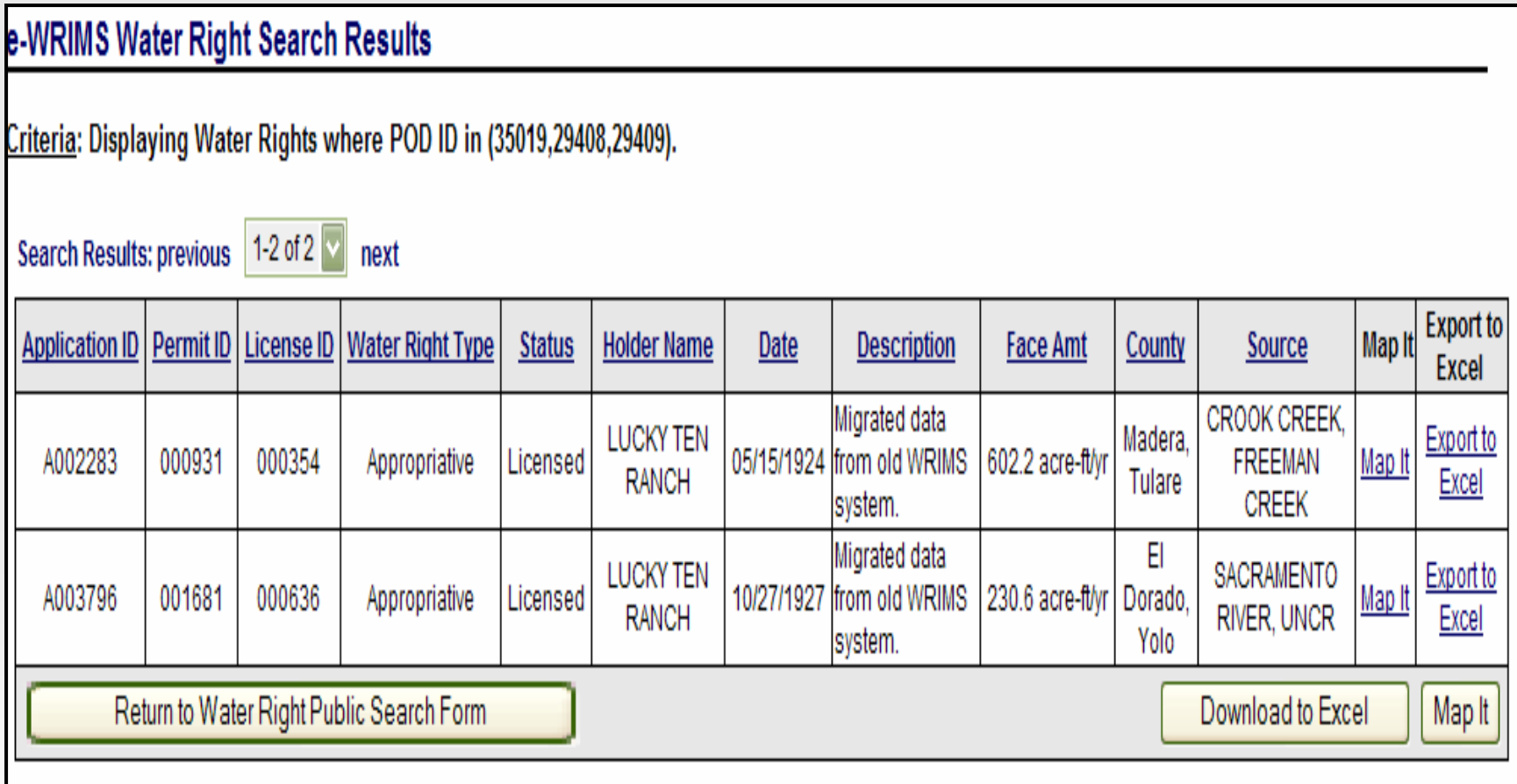

# eWRIMS Public Menu

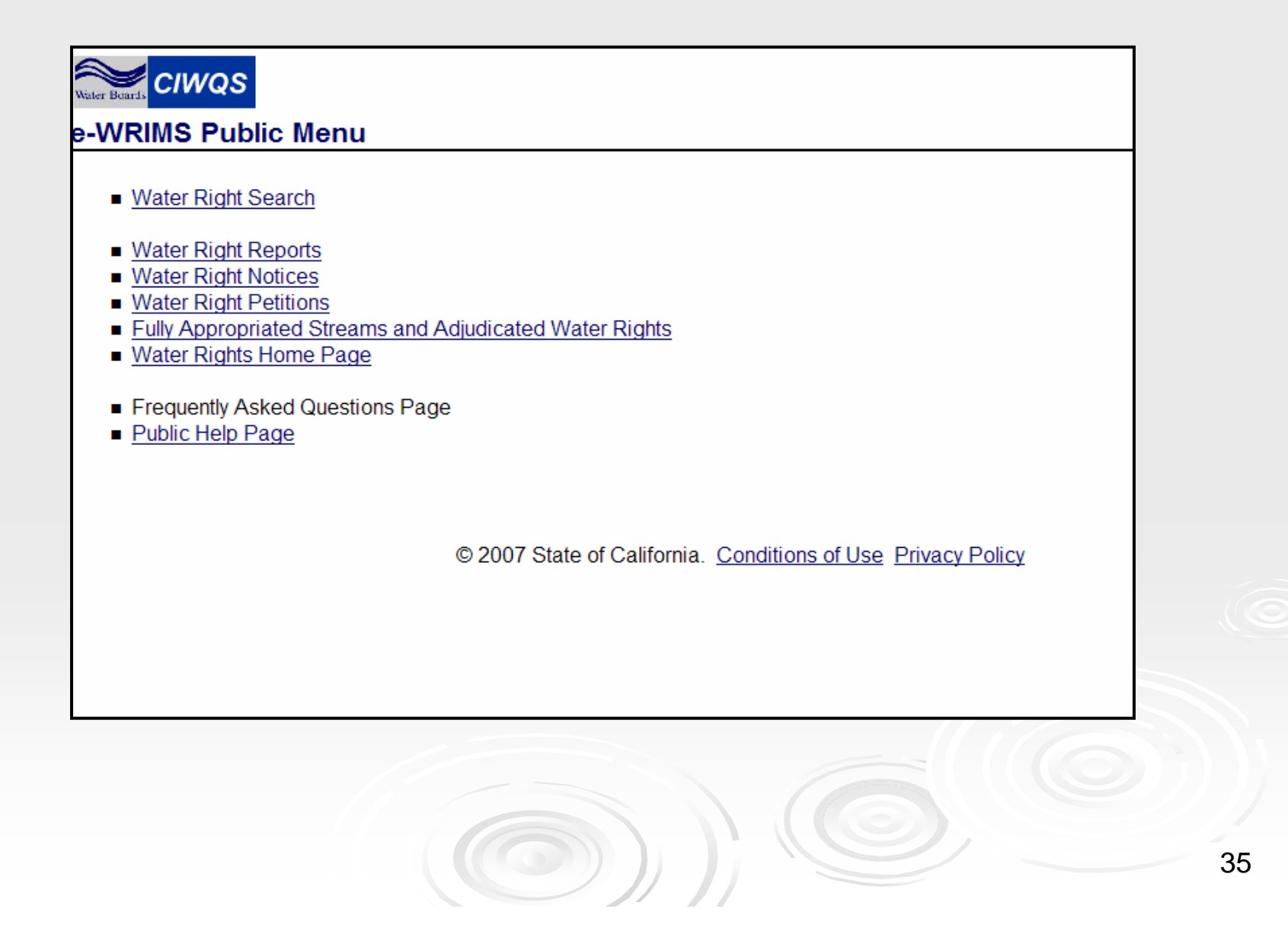

# Water Right Reports

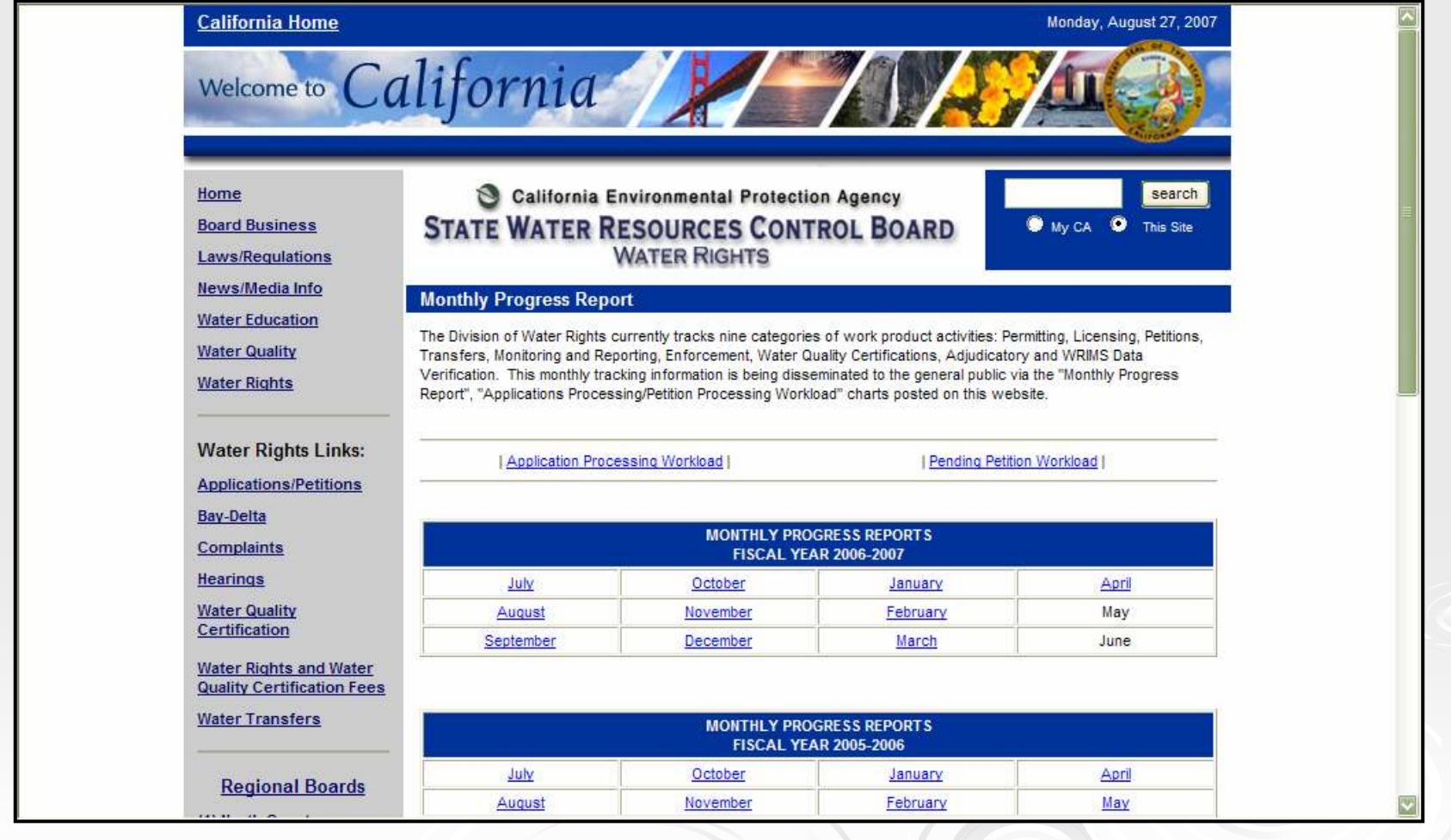

 $($ 

 $\sim$ 

# Water Right Notices

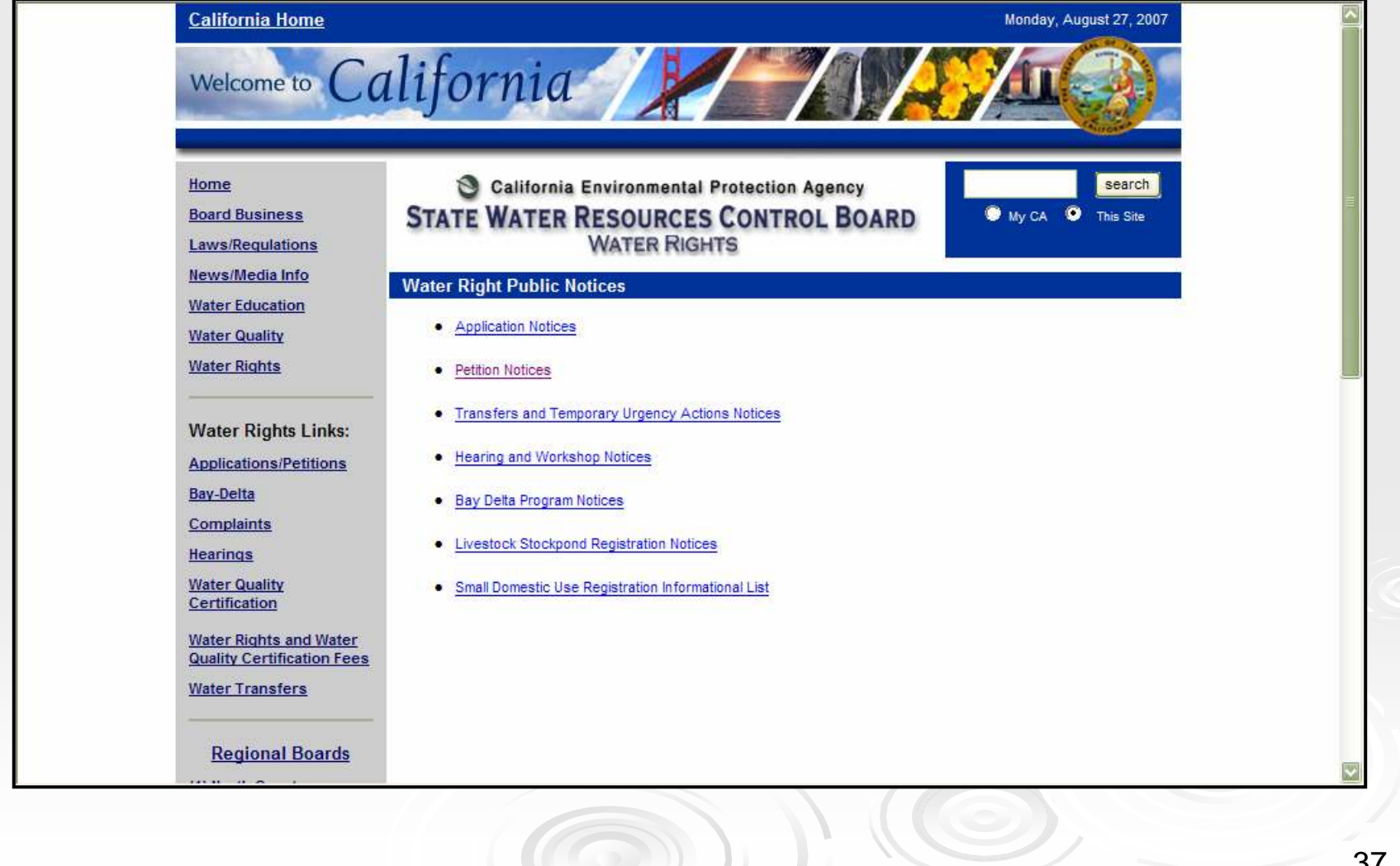

# Water Right Petitions

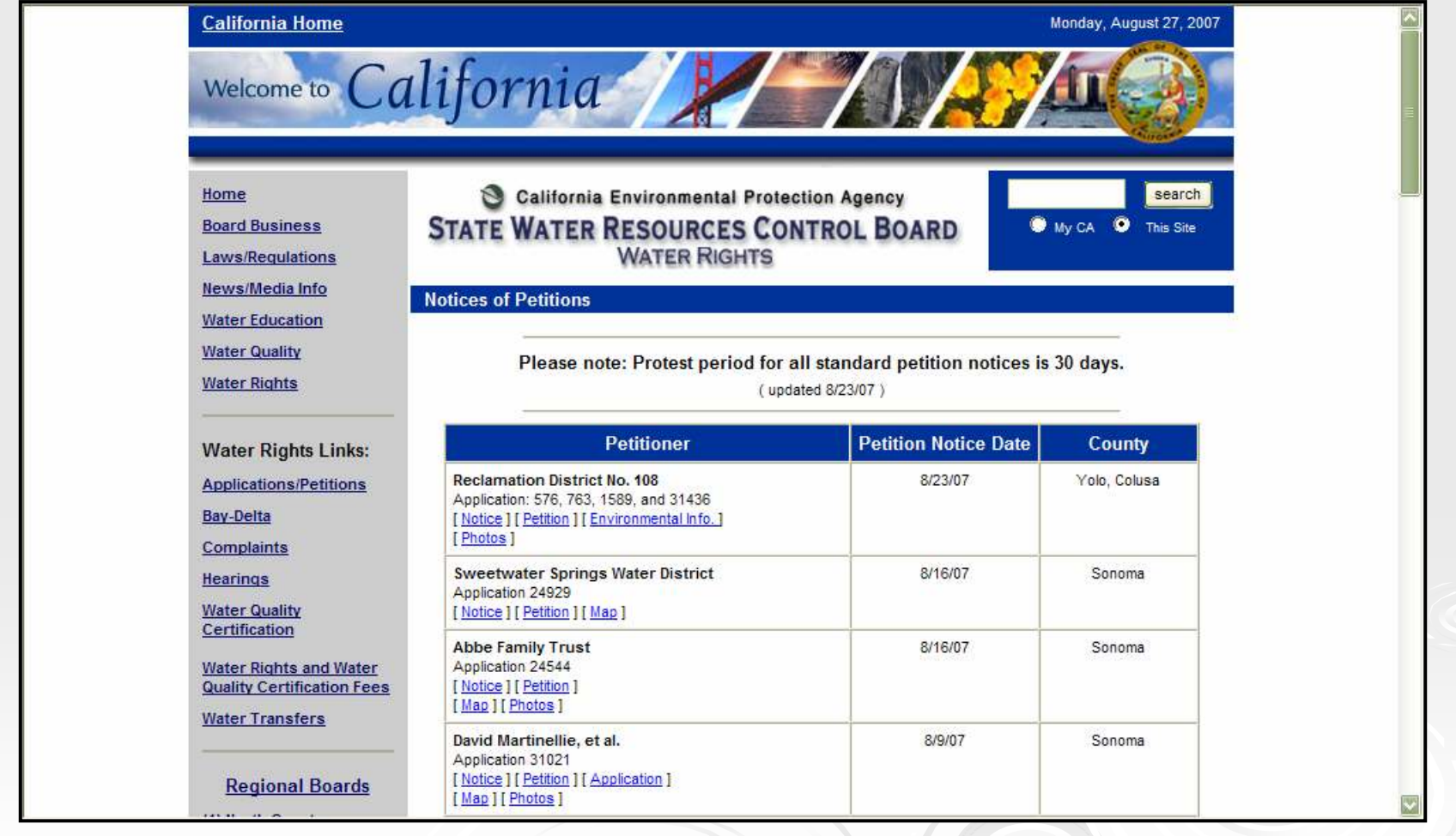

 $\circledcirc$ 

## Fully Appropriated Streams and Adjudicated Water Rights

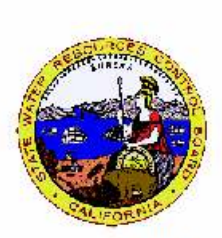

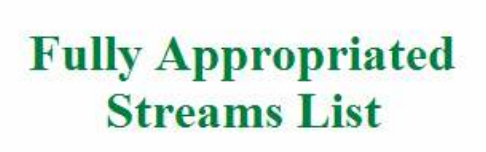

Click here to download the SWRCB's Fully Appropriated Streams List (Appendix A of Order 98-08):

#### **FAS List**

This file is in Adobe pdf format and is approximately 467 KB. Your system needs a pdf viewer to view or print the FAS List.

#### *<u>Set Acrobat*</u> Reader

The following tables contain links to download schematics which delineate the Critical Reach of Stream Systems which have been declared by the SWRCB to be Fully Appropriated.

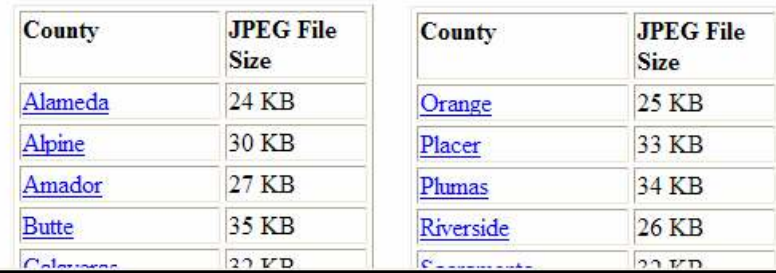

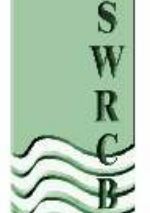

# Wrap Up

40

# Obtain Further Information

- $\bullet$ • Training Workbook
	- GIS Skill Review
- $\bullet$  DWR's Website
	- http://www.waterrights.ca.gov/
- Contact Us:
	- $\bullet$ <u>ewrims@waterboards.ca.gov.</u>
	- $\bullet$ (916) 341-5300